## 「☆医療用漢方製剤 147 処方データベース」の取扱説明書

## Ⅰ「☆医療用漢方製剤 147 処方データベース」の開き方

Windows 版の開き方(Windows 7, 8, 10 に対応)

- 1, 147\_win.zip を右クリックして展開して下さい。 アイコンを右クリックし、「すべて展開」を選択して下さい。(単にア イコンを左ダブルクリックしてフォルダーを開いても、展開したこと にはなりません。) →「ファイルを下のフォルダーに展開する」 →「展開」をクリック
- 2, 展開の結果、非常に多くのファイルが生成されますが、「☆医療用漢方 製剤 147 処方データベース.exe」という名前のファイルをダブルクリ ックして下さい。
- 3, もし、「コンピューターに VCRUNTIME140.dll がないため、プログラ ムを開始できません。・・・」と表示された場合は、下記のマイクロソ フト社ダウンロードセンターのホームページから、必要なプログラム をダウンロードして下さい。

 https://www.microsoft.com/ja-jp/download/details.aspx?id=48145 (プログラム選択画面では、64 ビットのパソコンをお持ちの方は vc\_redist.x64.exe を、 32 ビットのパソコンをお持ちの方は vc\_redist.x86.exe を選択して下さい。どちらか分からない場合は、両 方インストールしても害はないようです。)

 ↓

 必要なプログラムをインストール後に、再度「☆医療用漢方製剤 147 処 方データベース.exe」をダブルクリック。

4, 「ユーザー名を入力してください。」 → 「OK」をクリック

Mac 版の開き方(macOS Sierra 以降に対応)

- 1, 147 mac.zip をダブルクリックして解凍して下さい。
- 2, 「☆医療用漢方製剤 147 処方データベース.app」という名前のファイ ルをダブルクリックして開いて下さい。
- 3, もし「"☆医療用漢方製剤 147 処方データベース.app"は、開発元が未 確認のため開けません。」と表示されたら、「システム環境設定」から 「セキュリティとプライバシー」を開き、「ダウンロードしたアプリケ ーションの実行許可:」で「このまま開く」をクリックして下さい。
- 4, 次に、「"☆医療用漢方製剤 147 処方データベース.app"の開発元は未確 認です。開いてもよろしいですか?」と表示されますので、「開く」を クリックして下さい。
- 5, その次に、「メインファイル「Data20181201」が見つかりません。こ のアプリケーションにはこのファイルが必要です。」と表示されますが、 「OK」をクリックして下さい。
- 6, 「Data20181201.fmpur」というファイルを選択し、「開く」をクリッ クして下さい。

## Ⅱ「☆医療用漢方製剤 147 処方データベース」の構造

- 一、 「☆医療用漢方製剤 147 処方データベース」は、大きく「処方リスト 画面」、「構成生薬條文画面」「利用規約画面」から構成されています。
- 二、 ファイルを開いた直後は、表紙が表示されますので、「処方リスト画面」、 「構成生薬條文画面」、「利用規約画面」のいずれかのボタンをクリッ クして下さい。 それぞれの画面においては、画面上方中央のボタンをクリックするこ とにより常に自由に画面を切り替えることができます。
- 三、 「処方リスト画面」では、出典名と処方名がリスト表示されます(図  $1)$ 。

・うす緑色の「出典名の五十音順に整列」のボタンを押すと、出典名 の五十音順に整列されます。

・うす緑色の「処方名の五十音順に整列」のボタンを押すと、処方名 の五十音順に整列されます。

- 四、 「構成生薬條文画面」には次の3つのタブ画面があり、タブをクリッ クして互いに切り替えることができます。
	- ・「構成生薬」タブには、生薬名一覧が表示(図2) 含有生薬・・チェックボックス□にチェック×されている生薬 非含有生薬・・チェックボックス□にチェック×されていない生薬
	- ・「生薬分量・薬性」タブには、含有生薬の分量と薬性が表示(図3)
	- ・「効能・効果」タブには、出典の條文および効能・効果が表示(図4)

(図1)

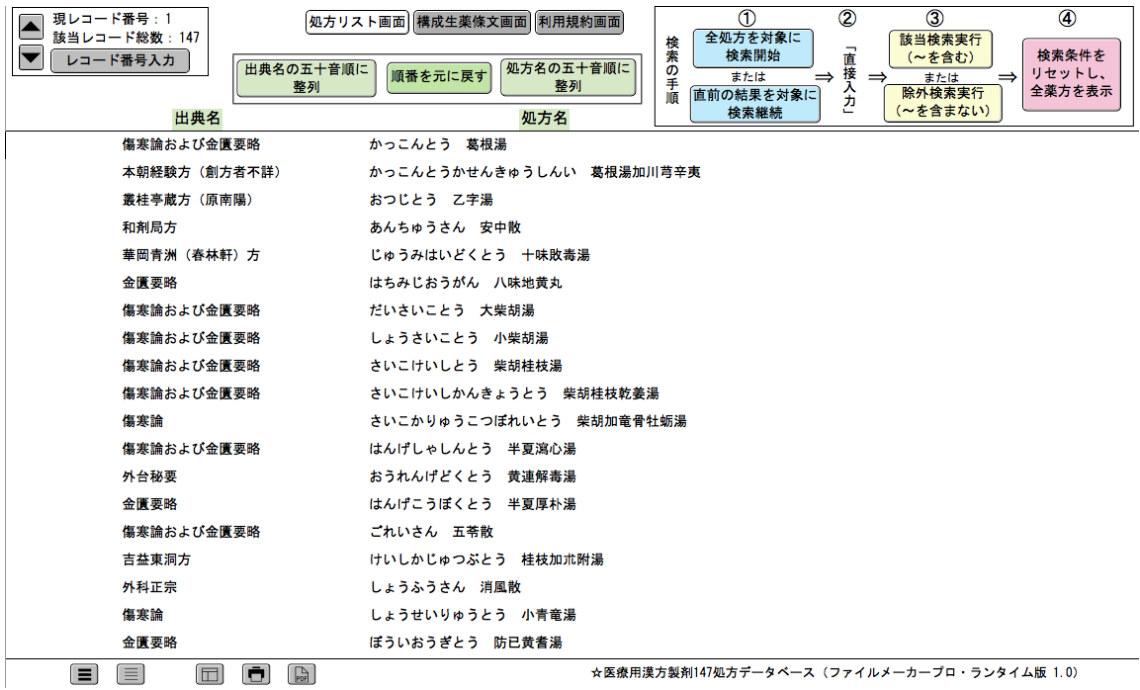

(図2)

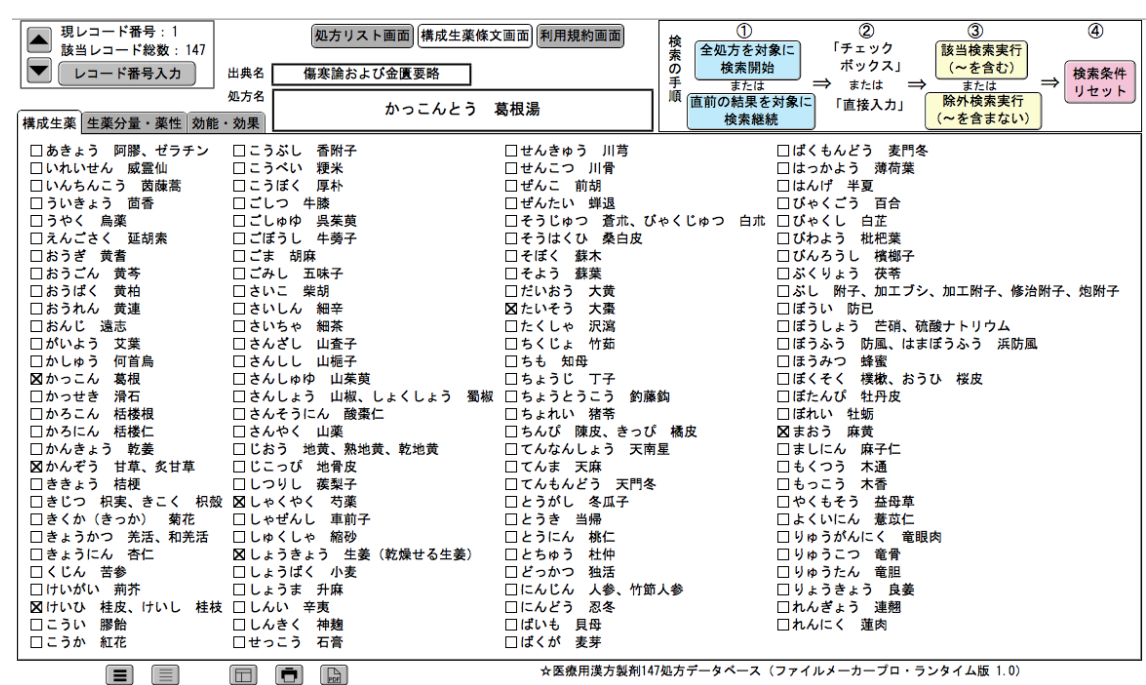

(図3)

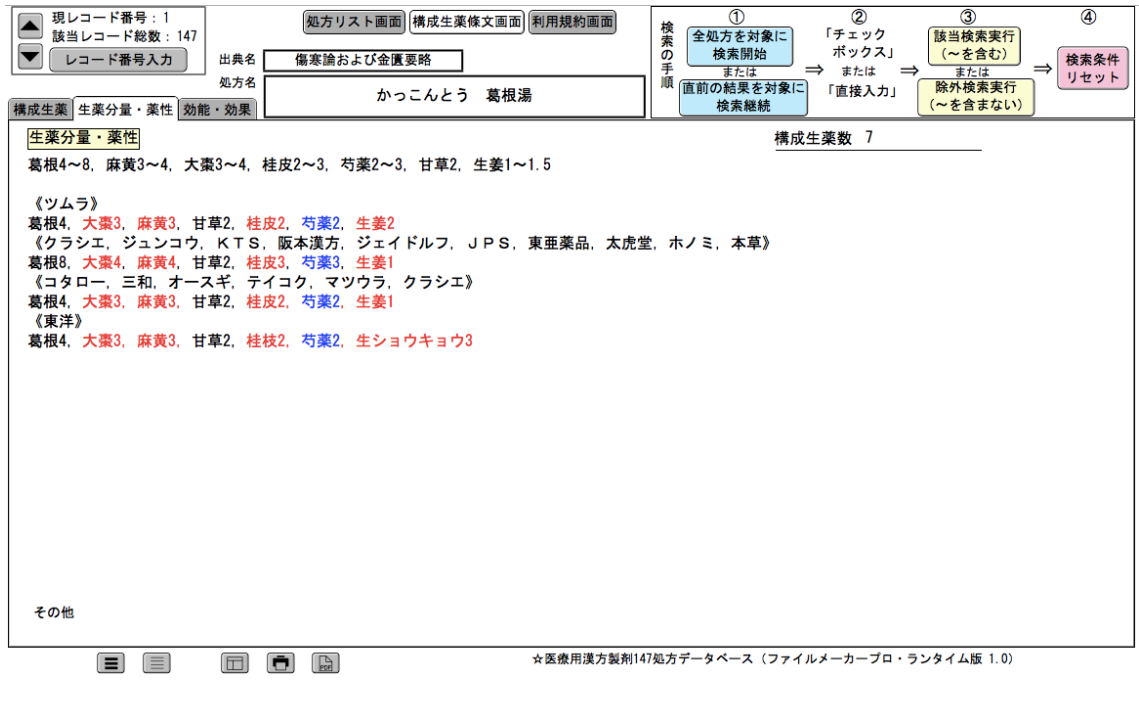

(図4)

処方リスト画面 構成生薬條文画面 利用規約画面

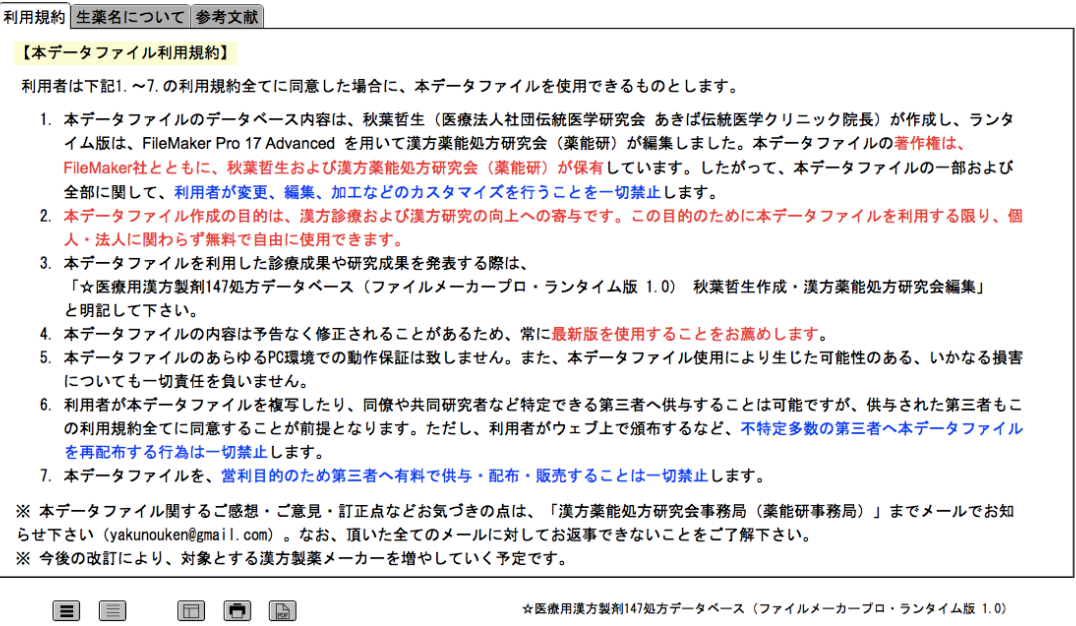

## Ⅲ「☆医療用漢方製剤 147 処方データベース」を利用した検索方法

「処方リスト画面」、「構成生薬條文画面」ともに、画面右上の検索の手順ボッ クスの中のボタンを使って検索を行うことができます。

「処方リスト画面」

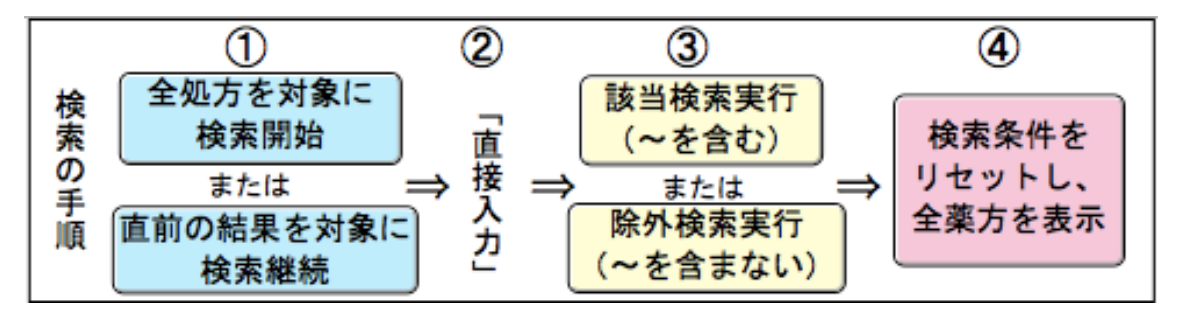

「構成生薬條文画面」

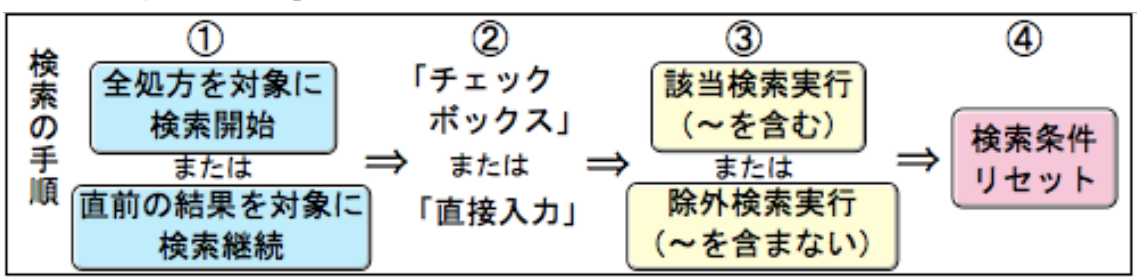

下記に、「構成生薬條文画面」で「構成生薬」タブを表示した際の検索操作をご 説明します。

一、「生薬 A」を含む処方を検索する。

- 操作 1,「構成生薬條文画面」で、青ボタン「① 全処方を対象に検索開始」 をクリック
- 操作 2, 「生薬 A」の「② チェックボックス」をチェック (複数選択可)
- 操作 3, 黄ボタン「③ 該当検索実行 (~を含む)」をクリック

→ 検索結果が表示される。

- 操作 4,「処方リスト画面」に切り替えると該当処方がリスト表示される。
- 操作 5,「構成生薬條文画面」に戻って、赤ボタン「④ 検索条件リセット」 をクリック

具体例)「黄芩」を含む処方を検索する

操作 6,「構成生薬條文画面」で、青ボタン「① 全処方を対象に検索開始」 をクリック

操作 7, 「おうごん 黄芩」の「② チェックボックス」をチェック

操作 8, 黄ボタン「③ 該当検索実行 (~を含む)」をクリック

→ 検索結果が表示され、該当レコード総数: 29 と表示される。

- 操作 9,「処方リスト画面」に切り替えると該当処方がリスト表示される。
	- → 処方名の五十音順に整列すると図5の画面が表示
- 操作 10,「構成生薬條文画面」に戻って、赤ボタン「④ 検索条件リセット」 をクリック
- 二、「生薬 B」を含まない処方を検索する(除外検索)。

操作 11,「構成生薬條文画面」で、青ボタン「① 全処方を対象に検索開始」 をクリック

操作 12, 「生薬 B」の「② チェックボックス」をチェック (複数選択可)

操作 13, 黄ボタン「③ 除外検索実行 (~を含まない)」をクリック

 → 検索結果が表示される。

操作 14,「処方リスト画面」に切り替えると該当処方がリスト表示される。 操作 15,「構成生薬條文画面」に戻って、赤ボタン「④ 検索条件リセット」 をクリック

具体例)「甘草」を含まない処方を検索する

操作 16,「構成生薬條文画面」で、青ボタン「① 全処方を対象に検索開始」 をクリック

操作17,「かんぞう 甘草」の「② チェックボックス」をチェック

- 操作 18, 黄ボタン「③ 除外検索実行 (~を含まない)」をクリック
- → 該当レコード総数:38 と表示される。
- 操作 19,「処方リスト画面」に切り替えると該当処方がリスト表示される。

→ 処方名の五十音順に整列すると図7の画面が表示

操作 20,「構成生薬條文画面」に戻って、赤ボタン「④ 検索条件リセット」 をクリック

(図5)

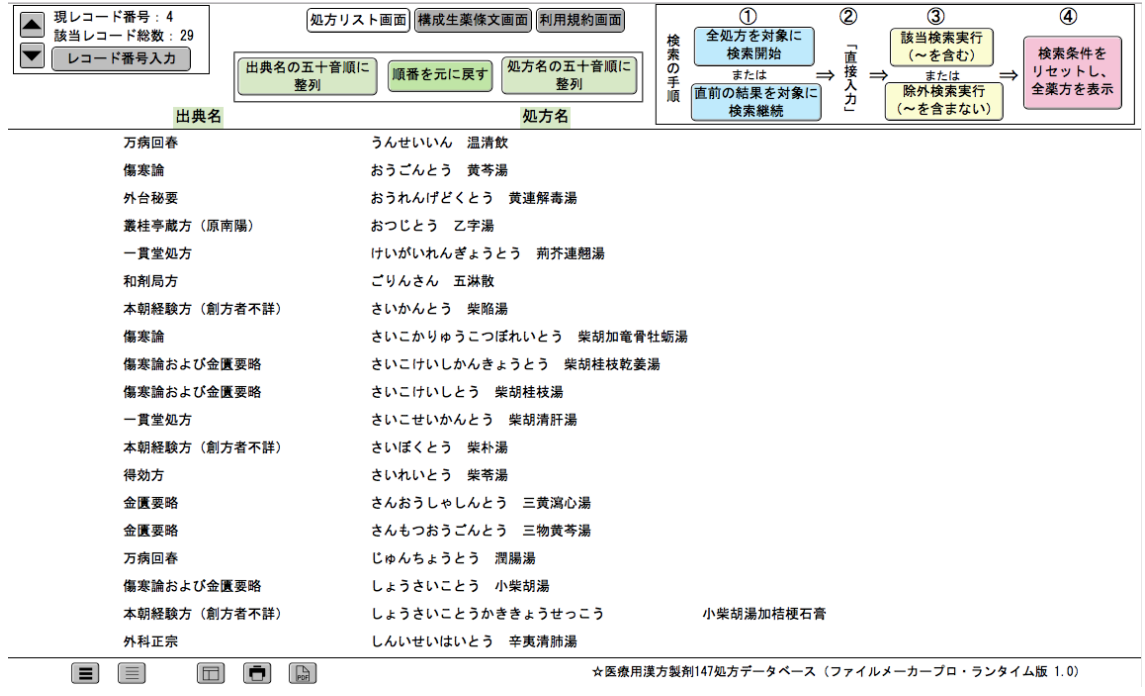

(図6)

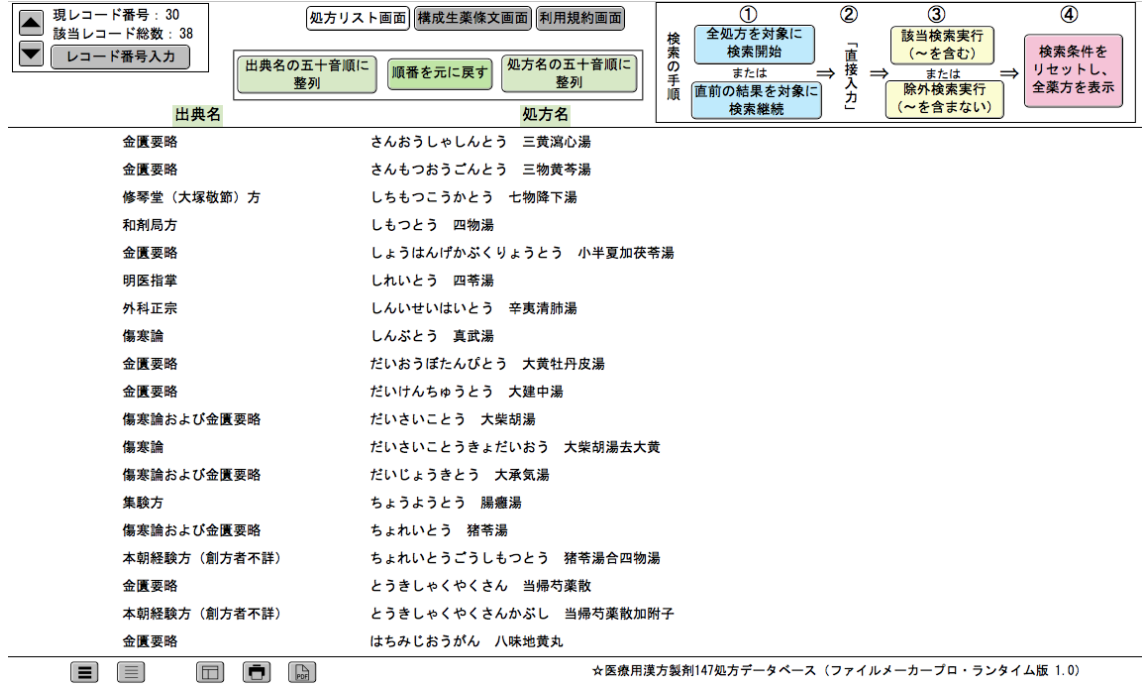

- 三、「生薬 A」を含む処方の中から、さらに「生薬 C」をも含む処方を絞り込む (絞り込み検索)。
	- 操作 21, 操作 1→2→3 の手順で「生薬 A」を含む処方を検索する。しかし、 操作 4→5 は行わず次の作業を行う。
	- 操作 22, 「構成生薬條文画面」で、青ボタン「① 直前の結果を対象に検索継 続」をクリック
	- 操作 23, 「生薬 C」の「② チェックボックス」をチェック (複数選択可)
	- 操作 24, 黄ボタン「③ 該当検索実行 (~を含む)」をクリック

→ 検索結果が表示される。

- 操作 25,「処方リスト画面」に切り替えると該当処方がリスト表示される。
- 操作 26,「構成生薬條文画面」に戻って、赤ボタン「④ 検索条件リセット」 をクリック

具体例)「黄芩」を含む処方の中から、さらに「山梔子」をも含む処方を絞り 认办。

- 操作 27, 操作 6→7→8の手順で「黄芩」を含む処方を検索する。しかし、操 作 9→10 は行わず次の作業を行う。
- 操作 28, 「構成生薬條文画面」で、青ボタン「① 直前の結果を対象に検索継 続」をクリック
- 操作 29. 「さんしし 山梔子」の「② チェックボックス」をチェック
- 操作 30,黄ボタン「③ 該当検索実行(〜を含む)」をクリック
- → 該当レコード総数:10 と表示される。
- 操作 31,「処方リスト画面」に切り替えると該当処方がリスト表示される。
	- → 処方名の五十音順に整列すると図6の画面が表示
- 操作 32,「構成生薬條文画面」に戻って、赤ボタン「④ 検索条件リセット」 をクリック
- 四、「生薬 A」を含むが、「生薬 D」は含まない処方を検索(絞り込み除外検索)。
	- 操作 33, 操作 1→2→3 の手順で「生薬 A」を含む処方を検索する。しかし、 操作 4→5 は行わず次の作業を行う。

操作 34, 「構成生薬條文画面」で、青ボタン「① 直前の結果を対象に検索継 続」をクリック

操作 35, 「生薬 D」の「② チェックボックス」をチェック (複数選択可) 操作 36, 黄ボタン「③ 除外検索実行 (~を含まない)」をクリック

→ 検索結果が表示される。

操作 37,「処方リスト画面」に切り替えると該当処方がリスト表示される。

操作 38,「構成生薬條文画面」に戻って、赤ボタン「④ 検索条件リセット」 をクリック

使用例)「黄芩」を含むが、「黄連」は含まない処方を検索する

- 操作 39, 操作 6→7→8の手順で「黄芩」を含む処方を検索する。しかし、操 作 9→10 は行わず次の作業を行う。
- 操作40, 青ボタン「1 直前の結果を対象に検索継続」をクリック
- 操作41,「おうれん 黄連」の「② チェックボックス」をチェック
- 操作 42, 黄ボタン「3 除外検索実行 (~を含まない)」をクリック
- → 該当レコード総数: 20 と表示される。
- 操作 43,「処方リスト画面」に切り替えると該当処方がリスト表示される。
- → 処方名の五十音順に整列すると図8の画面が表示
- 操作 44,「構成生薬條文画面」に戻って、赤ボタン「4 検索条件リセット」 をクリック

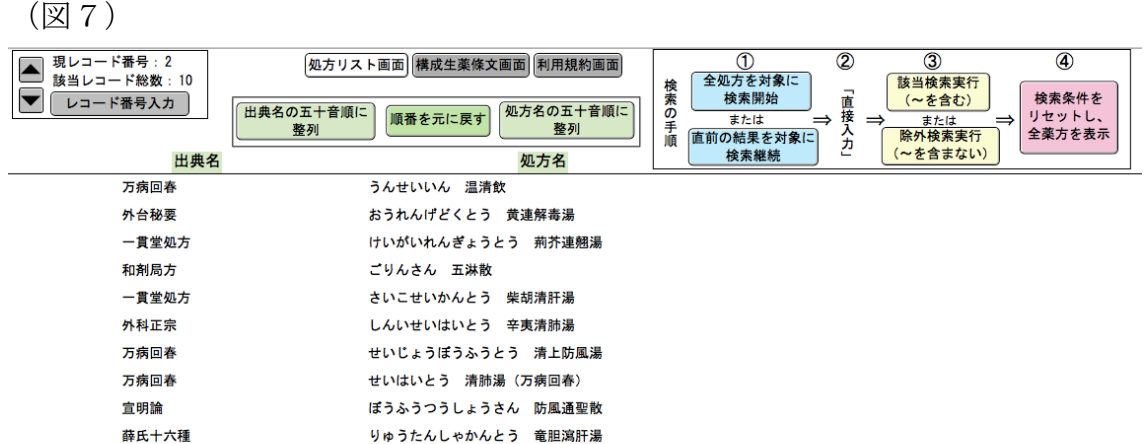

☆医療用漢方製剤147処方データベース(ファイルメーカープロ・ランタイム版 1.0)

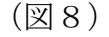

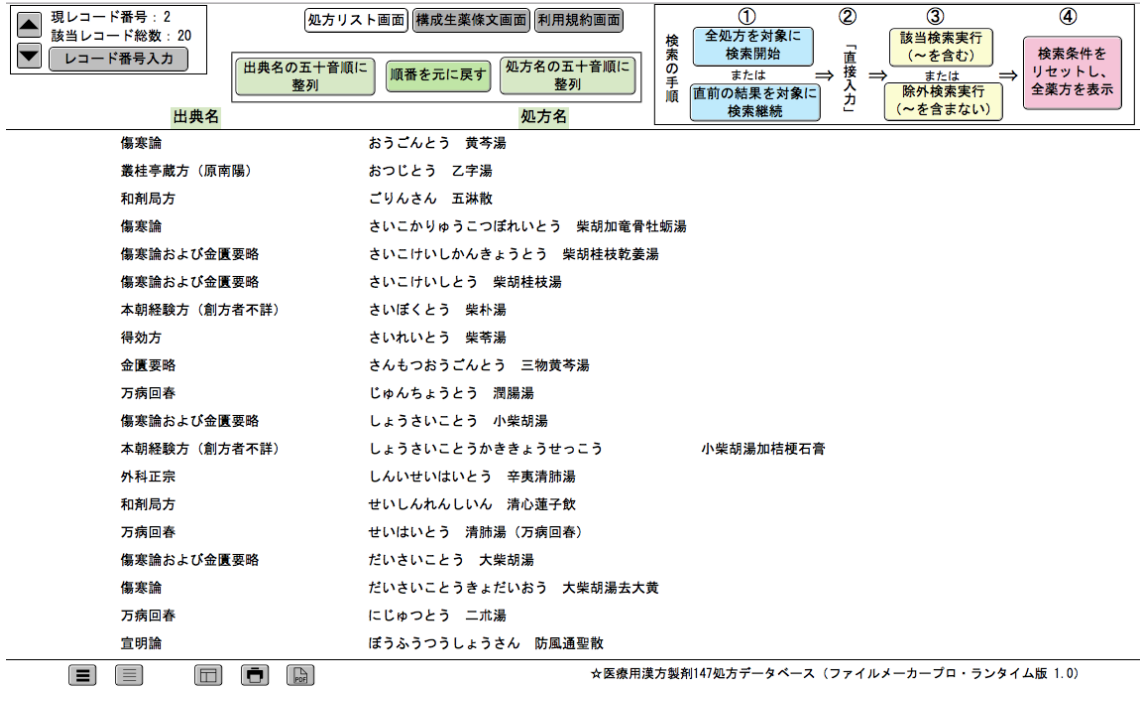